# ADIDESIGNINDEX

Guida alla partecipazione

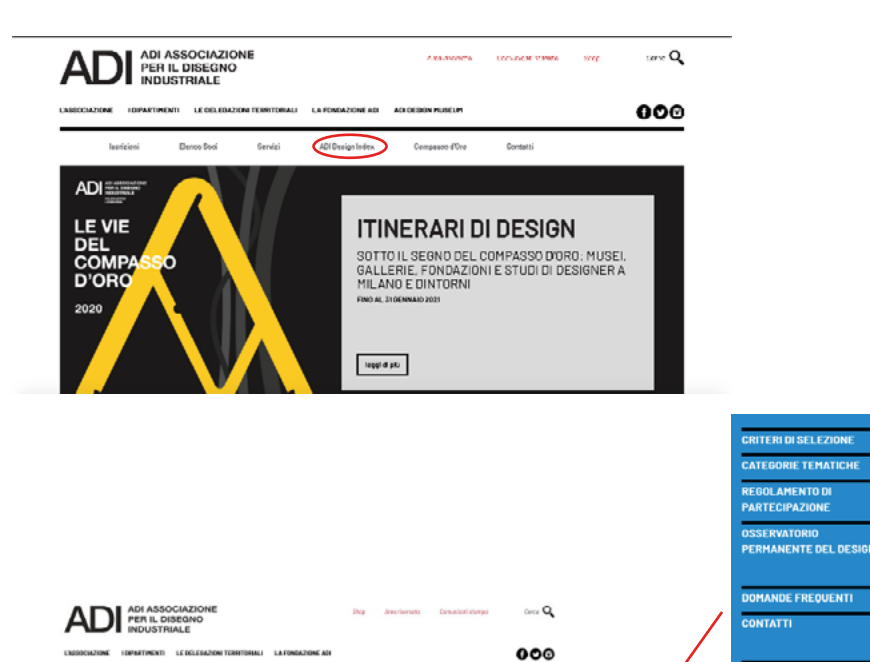

Tra pochi giorni

**ADI DESIGN INDEX** 

si aprono le candidature a

ADI DESIGN INDEX 2020

. . . . . . . . .

**\*\*\*\*\*\*\*\*\*** 

. . . . . . . . .

. . . . . . . . .

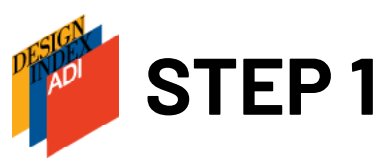

Dalla homepage del sito <https://www.adi-design.org> entra nella sezione ADI Design Index

Dal menu a sinistra si può accedere, tra le altre cose, al dettaglio sulle categorie tematiche, al Regolamento e alle domande frequenti

Una volta lette tutte le informazioni necessarie puoi procedere alla registrazione al sito cliccando su accedi.

Vuoi candidare alla pubblicazione un prodotto, un servizio o un progetto?

**ACCEDI** 

**L'EDIZIONE 2018 A MILANO** E A ROMA L'EDIZIONE 2017 A ROM/

L'EDIZIONE 2017 A MILANI

L'EDIZIONE 2016: MILANO

L'EDIZIONE 2015: MILANO E

L'EDIZIONE 2014: MILANO E

**ACQUISTA ADI DESIGN NDEX** 

ROM

**ROMA** 

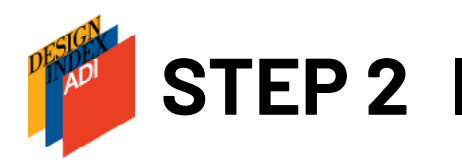

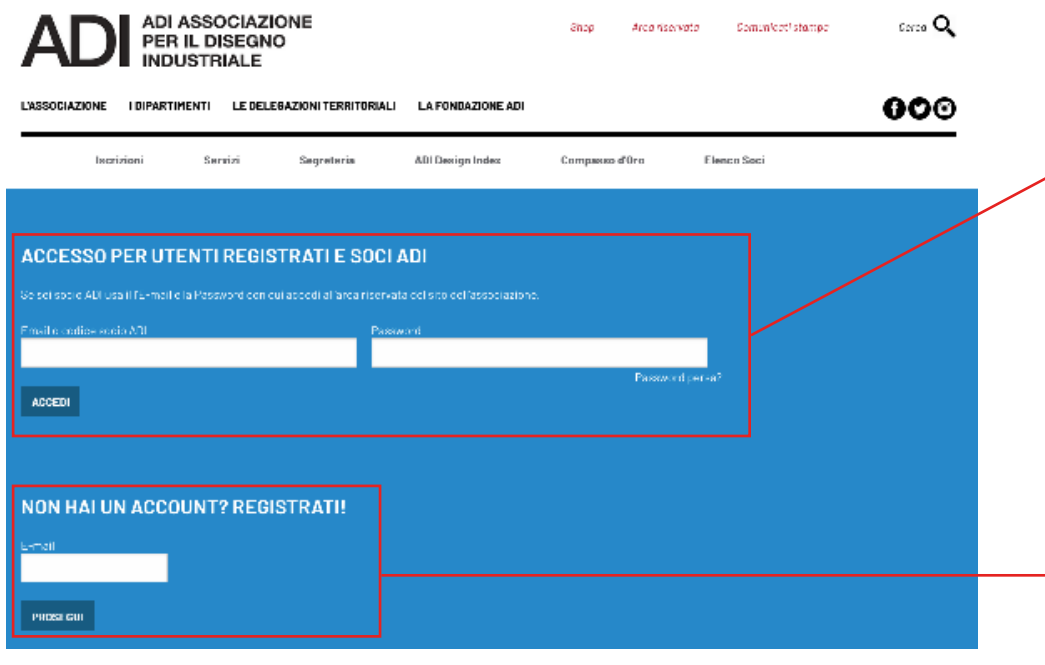

# **Se sei già in possesso di una password:**

**SOCI ADI**: accedi con il tuo codice socio e la tua password

**NON SOCI ADI**: inserisci l'indirizzo mail usato per la registrazione ("nome utente") e la password ricevuta via mail

**Se non sei socio ADI o non hai mai effettuato l'accesso,** procedi alla registrazione inserendo una mail valida alla quale arriverà la password

**ATTENZIONE:** la mail inserita sarà utilizzata solo per la registrazione e l'accesso al sito, non comparirà nella scheda di candidatura

Per recuperare la password cliccare su "Password persa":

**SOCI ADI**: inserisci il tuo codice socio (puoi richiederlo alla segreteria ADI),

la nuova password ti sarà inviata via mail.

**NON SOCI ADI**: inserisci l'indirizzo mail utilizzato per la registrazione

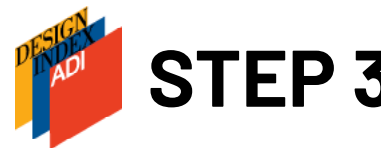

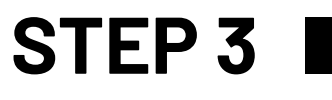

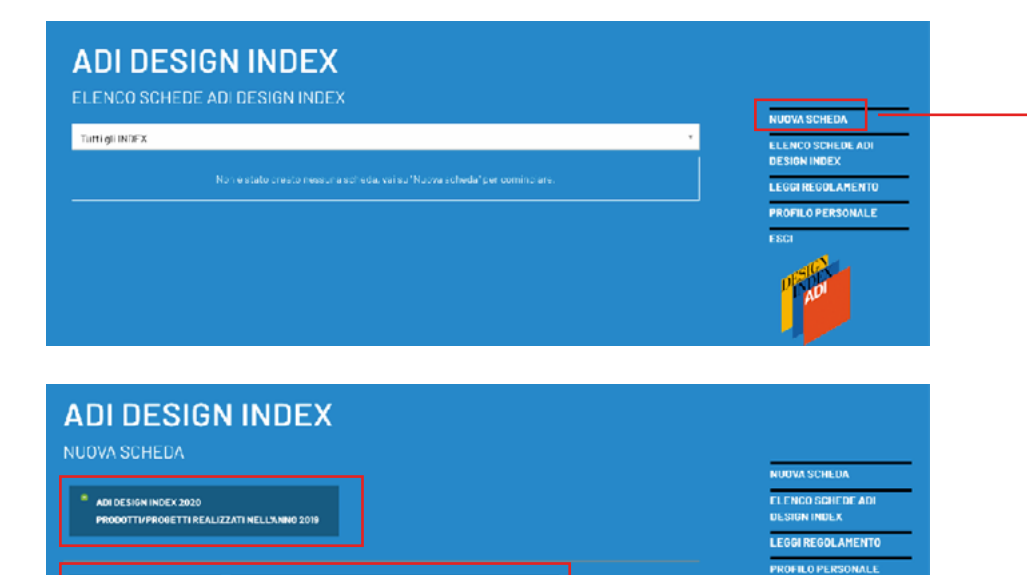

**PAAL** 

**CESIGN DELLA COMUNICAZIONE, DELLA RICERCA E DEI SERVIZI** 

**DESIGN DEL PRODOTTO** 

TARGA GIOVANI

Clicca su **Nuova scheda** per cominciare la compilazione della candidatura

Seleziona prima l'anno ADI Design Index al quale stai partecipando, poi la tipologia di scheda da compilare.

A ogni tipologia corrispondono diverse categorie tematiche:

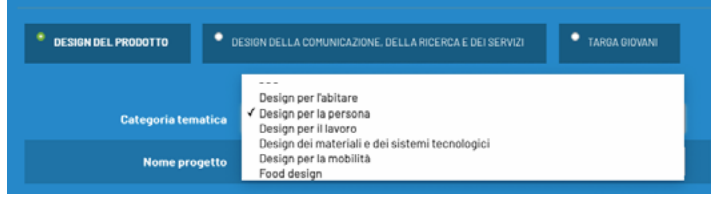

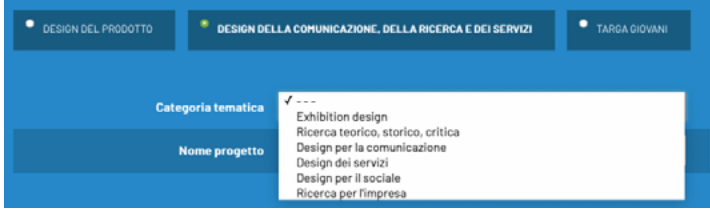

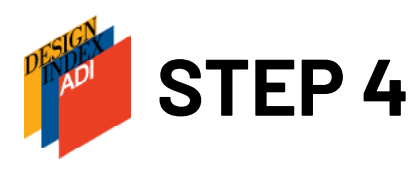

# **SCHEDA PRODOTTO**: informazioni sul prodotto/progetto/servizio. Fai particolare DESIGN DELLA COMUNICAZIONE, DELLA RICERCA E DELSERVIZI attenzione alle informazioni sui caratteri innovativi, sulle tecnologie utilizzate nella produzione, sugli eventuali brevetti e certificazioni energetiche. **IMMAGINI**: **allega almeno 5 immagini**: formato .jpg, .png o .gif (max 10Mb a file), metodo RGB, definizione 300 dpi, dimensioni circa 10 cm di lato; **video**: è vivamente consigliato un video descrittivo del prodotto, anche amatoriale, della durata di massimo 1 minuto (inserire uno o più link al/ai video – è possibile anche inserire il link a una cartella dropbox); **eventuali documenti informativi** in formato .pdf (max 10Mb).

**PRODUTTORE**: anagrafica del produttore o del committente. Per inserire eventuali altri committenti cliccare su "Aggiungi nuovo produttore/committente". **NB: Per referente si intende l'incaricato di tenere i rapporti operativi con la segreteria di ADI Design Index, NON un collaboratore di progetto e non comparirà nella pubblicazione o nel materiale comunicativo.** 

**DESIGNER**: possono essere inseriti designer singoli o studi di progettazione/gruppi. Per inserire eventuali altri progettisti o studi di progettazione cliccare su "Aggiungi nuovo designer". **NB: nella pubblicazione e nel materiale comunicativo compariranno soltanto i nomi inseriti nel campo "Nome Cognome / Denominazione studio"; il referente non è un collaboratore di progetto.** 

**EVENTUALI ALTRI COLLABORATORI NON TITOLARI DEL PROGETTO**: compariranno nella pubblicazione, ma non saranno identificati come progettisti titolari.

## **ADI DESIGN INDEX**

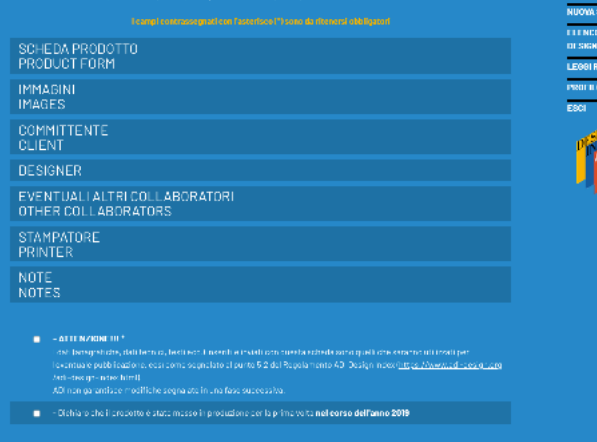

**BEALWACONE BOZZA BEALVA CANNULL** 

La scheda si compone di 6 parti:

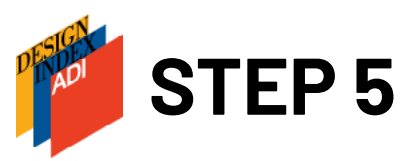

### - ATTENZIONE !!!

I dati (anagrafiche, dati tecnici, testi ecc.) inseriti e inviati con questa scheda sono quelli che saranno utilizzati per l'eventuale pubblicazione, così come segnalato al punto 5.2 del Regolamento ADI Design Index (https://www.adi-design.org /adi-design-index.html). ADI non garantisce modifiche segnalate in una fase successiva.

**Decay 1** - Dichiaro che il prodotto è stato messo in produzione per la prima volta **nel corso dell'anno 2020** 

**@ SALVA COME BOZZA & SALVA** 

La scheda può essere salvata come bozza in ogni momento. Una volta compilati tutti i campi obligatori sarà possibile salvare in modo definitivo ("SALVA") e poter procedere con la candidatura. Si ricorda che il prodotto/progetto/servizio deve essere stato messo in produzione nel corso dell'anno solare precedente alla selezione ADI DESIGN INDEX.

**Tutti i materiali inviati con la candidatura si intendono pubblicabili nella forma in cui sono stati inseriti.** 

La correzione di eventuali errori è fattibile, ma solo entro il mese di giugno.

ADI non è responsabile di eventuali errori nella stampa del volume dovuti a una compilazione

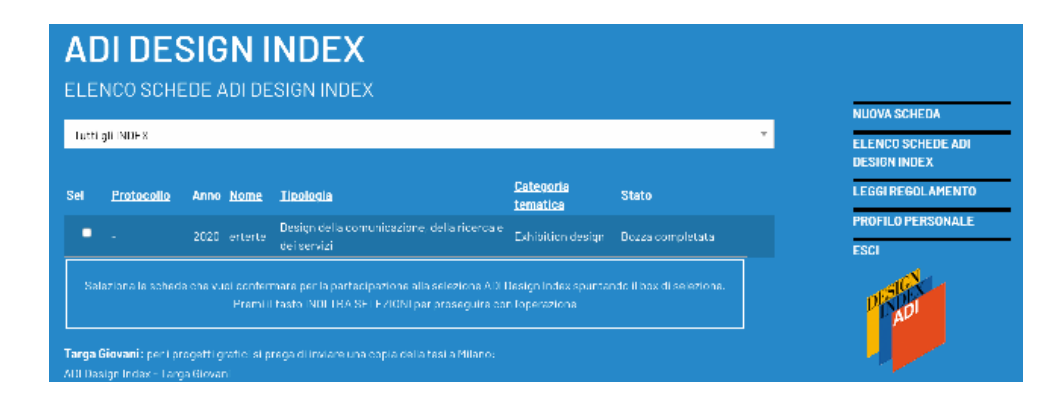

Dopo aver salvato la scheda selezionarla e inoltrare la candidatura.

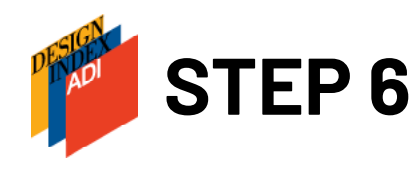

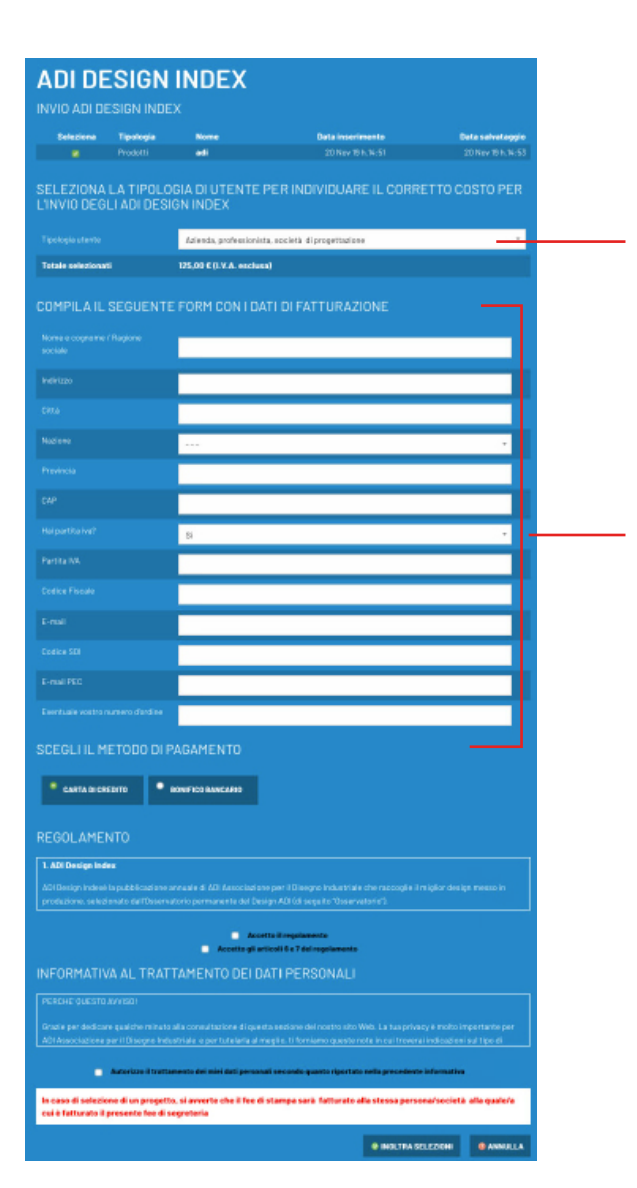

Scegliere la tipologia di utente, a diverse tipologie corrispondono diverse quote di iscrizione:

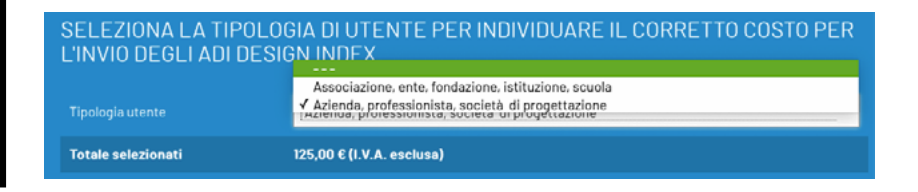

Se l'accesso al sito è stato fatto come socio ADI, il sistema riconoscerà già la quota corrispondente.

Compilare tutti i campi per la fatturazione. Se l'accesso al sito è stato effettuato come socio ADI i dati saranno caricati direttamente dalla scheda presente nel database.

Scegliere il metodo di pagamento:

**Carta di credito**: il sistema passerà subito al pagamento online al termine del quale sarà subito inviata fattura di cortesia all'indirizzo mail inserito nel campo e-mail precedente; con una seconda mail saranno inviati Regolamento, scheda in .pdf e liberatoria da firmare. **Bonifico bancario**: i dati bancari per effettuare bonifico si trovano nella scheda d'ordine. Non possiamo creare una fattura pro-forma, ma nella pagina della scheda d'ordine è possibile creare un riepilogo in .pdf con tutti i dati.

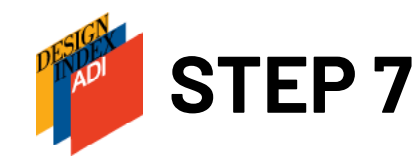

Una volta ricevuta la mail con la scheda completata e protocollata si può considerare chiusa la candidatura solo a seguito del caricamento della **liberatoria firmata e timbrata**. La liberatoria arriva via mail a seguito del pagamento assieme al Regolamento e alla scheda in .pdf e può essere caricata nel sistema anche dopo la chiusura delle candidature.

Per caricare la liberatoria rientrare nel sito:

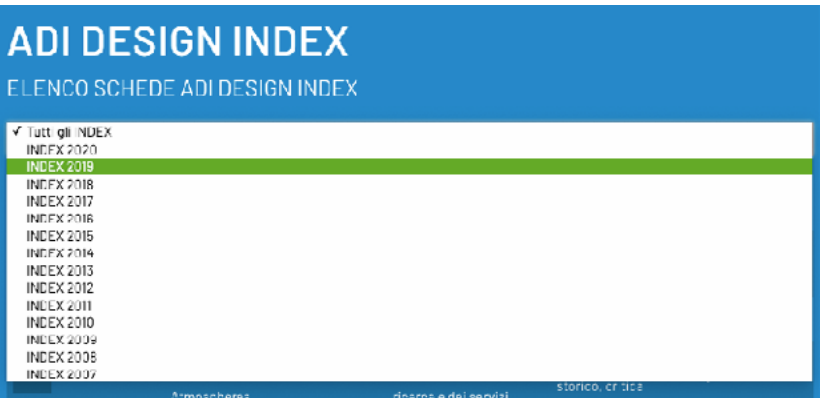

**ATTENZIONE: nell'elenco schede vengono visualizzate tutte le schede compilate negli anni con l'account con il quale è stato effettuato l'accesso, per visualizzare solo le schede dell'anno corrente si può selezionare l'anno nel menu a tendina.**

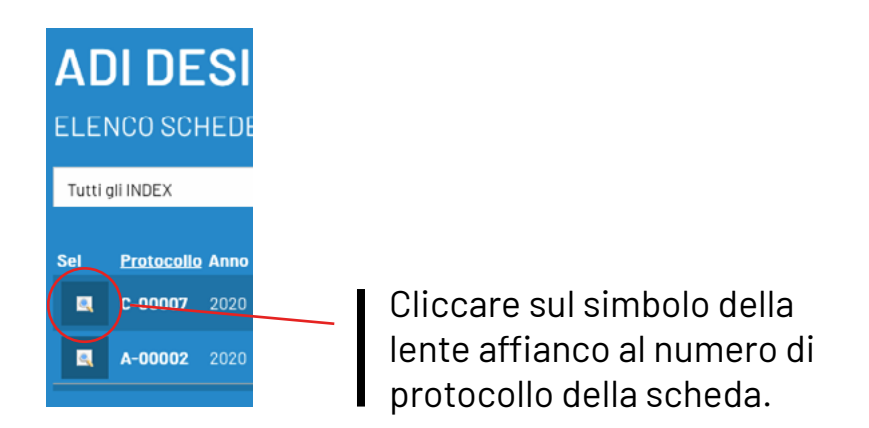

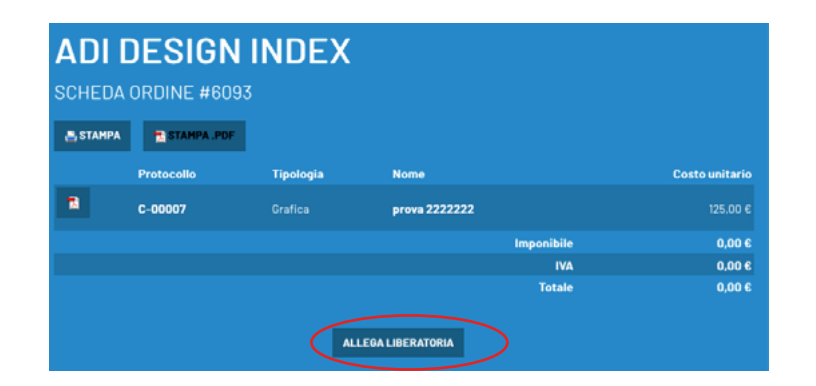

Cliccare su Allega liberatoria e caricare il file .pdf. La liberatoria verrà associata all'ordine, quindi a tutte le schede candidate con quell'ordine.

# **CONTATTI**

www.adi-design.org

**Segreteria** [adidesignindex@adi-design.org](mailto:adidesignindex%40adi-design.org%20?subject=) 

**Tel.** 02-49691166 02-47706184 02-49695694

[Pagina web Index](https://www.adi-design.org/index.php?q=m=storico&s=index&label= )

Follow us on Facebook: [ADIassodesign](https://www.facebook.com/ADIassodesign)

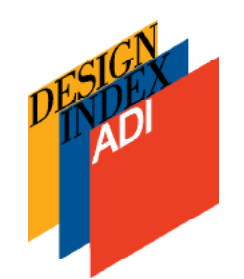